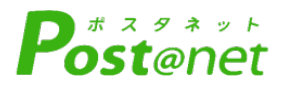

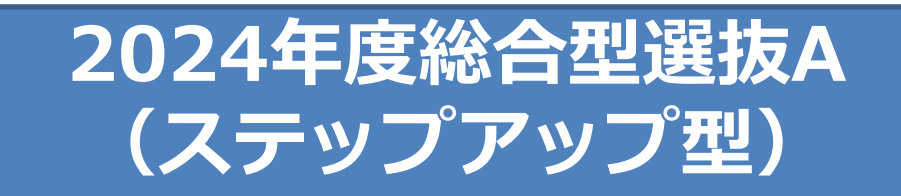

**インターネット 出願ガイド**

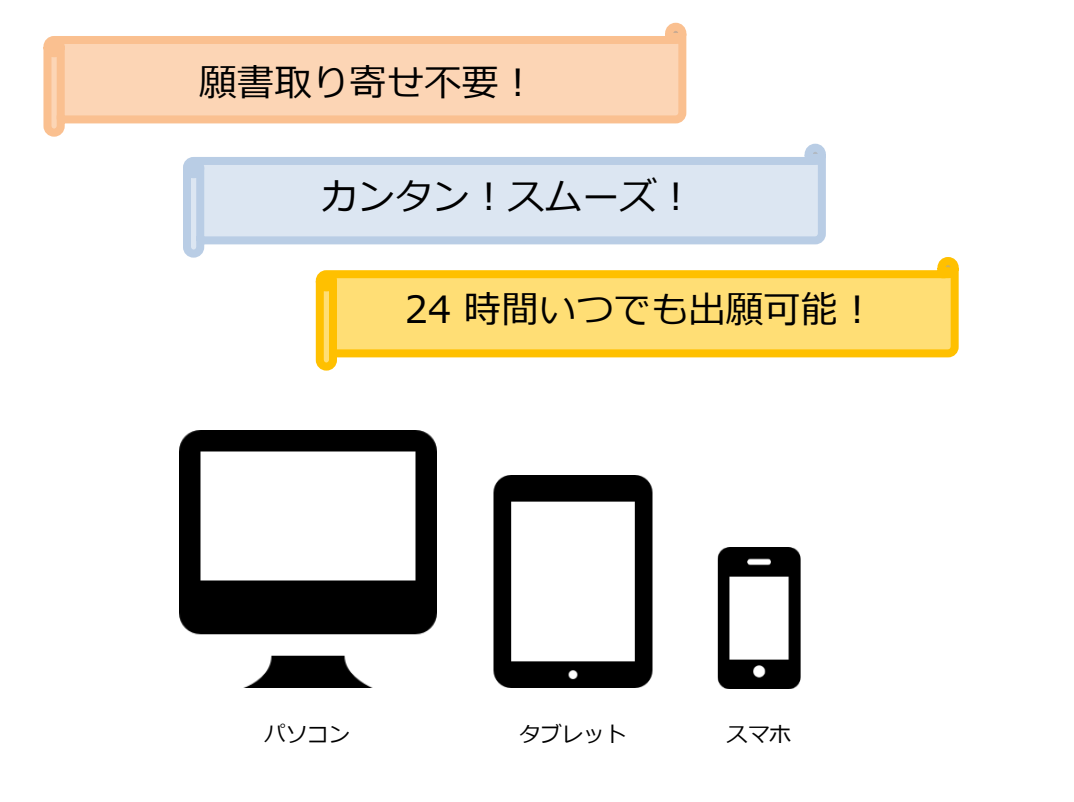

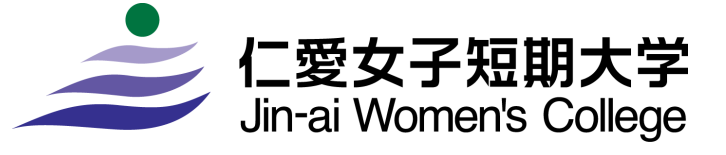

# インターネット出願の流れ

※本学ホームページから「2024年度 学生募集要項」も確認してください。(8月下旬公開予定)

## ■必要なインターネットの環境

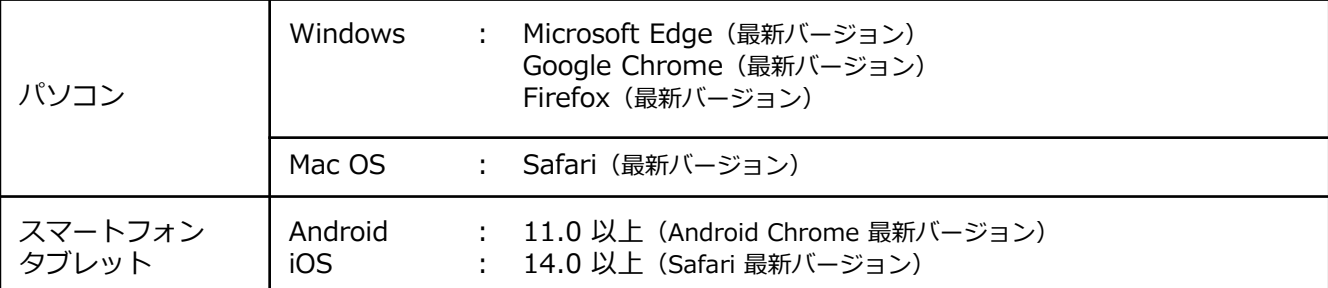

※ブラウザの設定について

どのウェブブラウザでも、以下の設定を行ってください。

・JavaScriptを有効にする。

・Cookieを有効にする。

※セキュリティソフトをインストールしている場合、インターネット出願が正常に動作しない場合がありますので ご注意ください。セキュリティソフトについては、各メーカーのサポートセンターに問い合わせてください。

※メールアドレスについて

ユーザー登録の際、メールアドレスの入力が必要です。フリーメール(Gmail やYahoo! メールなど)や携帯電話の アドレスで構いませんが、携帯メールの場合はドメイン(@jin-ai.ac.jp、@postanet.jp)を受信指定してください。 出願登録完了時・入学検定料支払い完了時に、登録したメールアドレスに確認メールが自動送信されます。

## ■入試日程

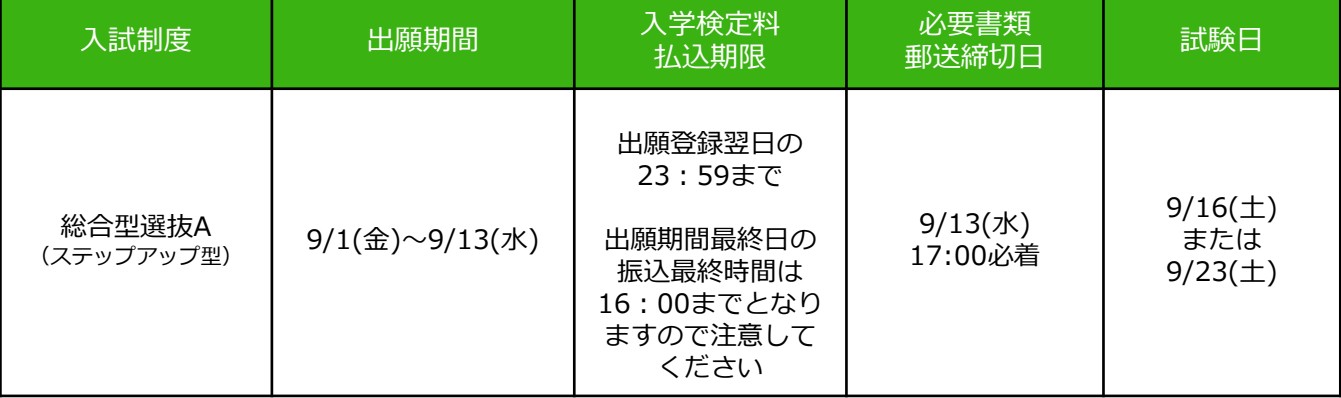

出願は出願期間に**①出願登録・②入学検定料の支払い・③出願書類の郵送**をすることによって完了します。 (①②③のいずれかが行われなかった場合は出願が受け付けられません)

入学検定料支払いの期限を過ぎた場合、登録した内容での入学検定料支払いを(コンビニ等で)行うことが できなくなります。この場合は、もう一度①から出願手続をやり直してください。

## ■生活情報デザイン専攻

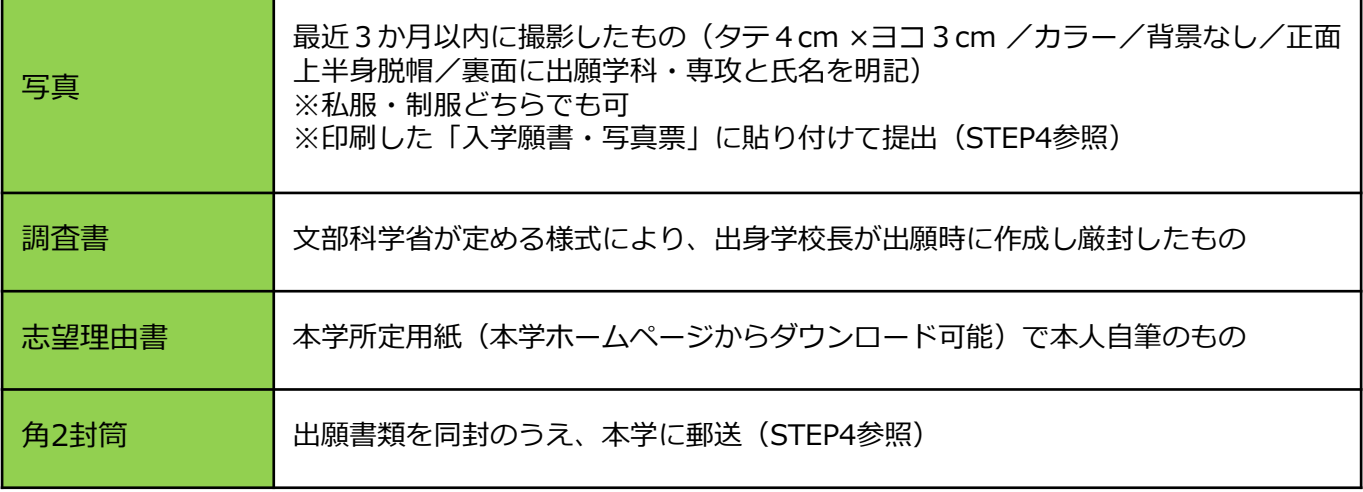

## ■幼児教育学科

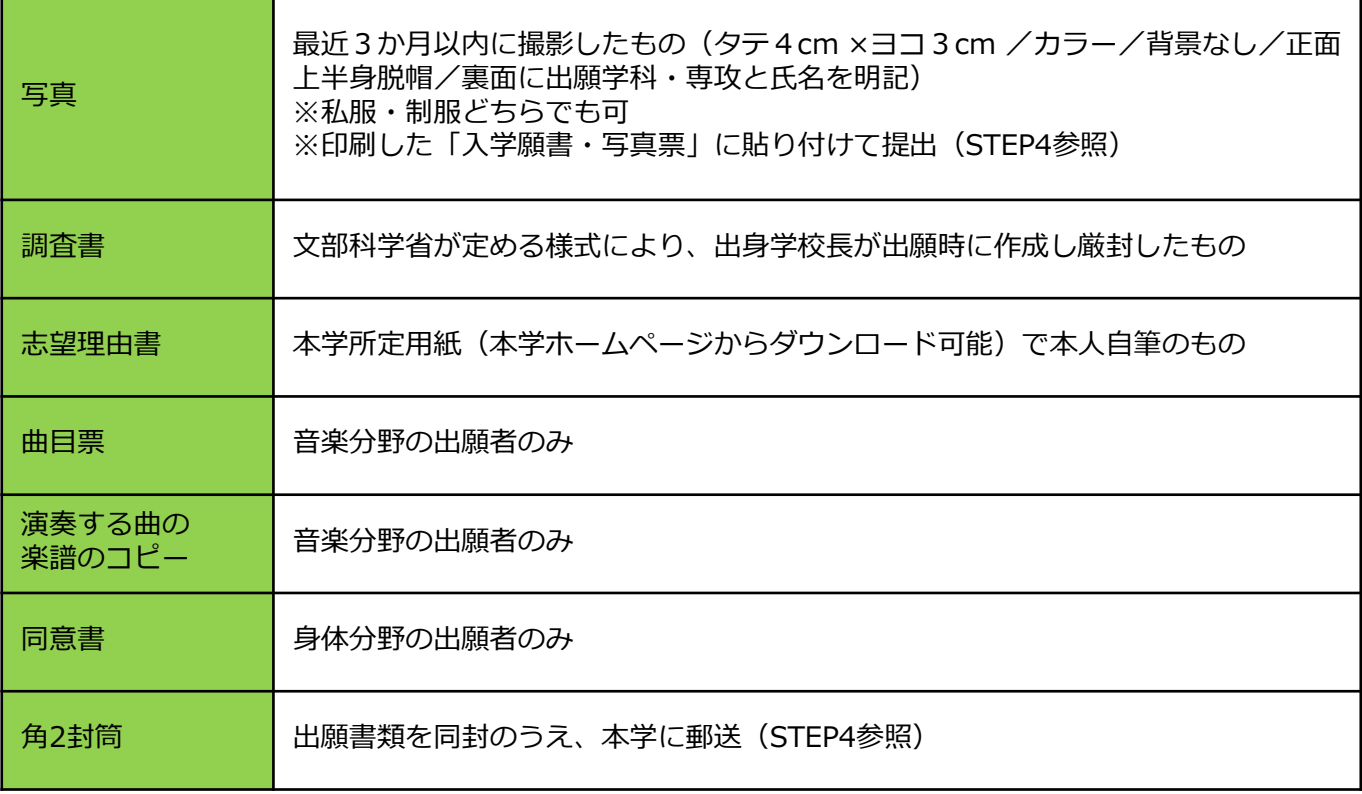

# STEP 2 | アカウント作成、出願登録を行う

### 【アカウント作成】下記手順に従ってアカウントの作成をしてください。

①仁愛女子短期大学ホームページにアクセス。

https://www.jin-ai.ac.jp/

回送回

②「入試情報」からインターネット出願ページを開きます。 ③Post@netのログイン画面より「新規登録」ボタンをクリック。 ④利用規約に同意した後、メールアドレス・パスワードを入力 して「登録」ボタンをクリック。 ⑤入力したメールアドレス宛てに、仮登録メールが届きます。 ⑥仮登録メールの受信から60分以内にメール本文のリンクを クリックして登録を完了させてください。 ⑦ログインの際には、登録したメールアドレスに認証コードが

届きますので、入力しログインしてください。

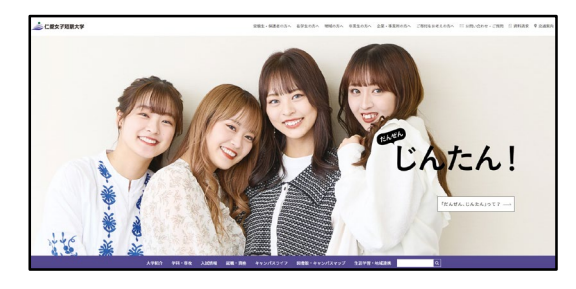

### 【ログイン】下記手順に従ってログインし、お気に入り学校の登録をしてください。

①メールアドレス・パスワードを入力して「ログイン」ボタンをクリックすると、 登録したメールアドレスに認証コードが届きますので、入力しログインしてください。 ②「学校一覧」から「仁愛女子短期大学」を検索してください。

#### 【出願登録】「出願」ボタンをクリック後、画面の指示に従って登録してください。

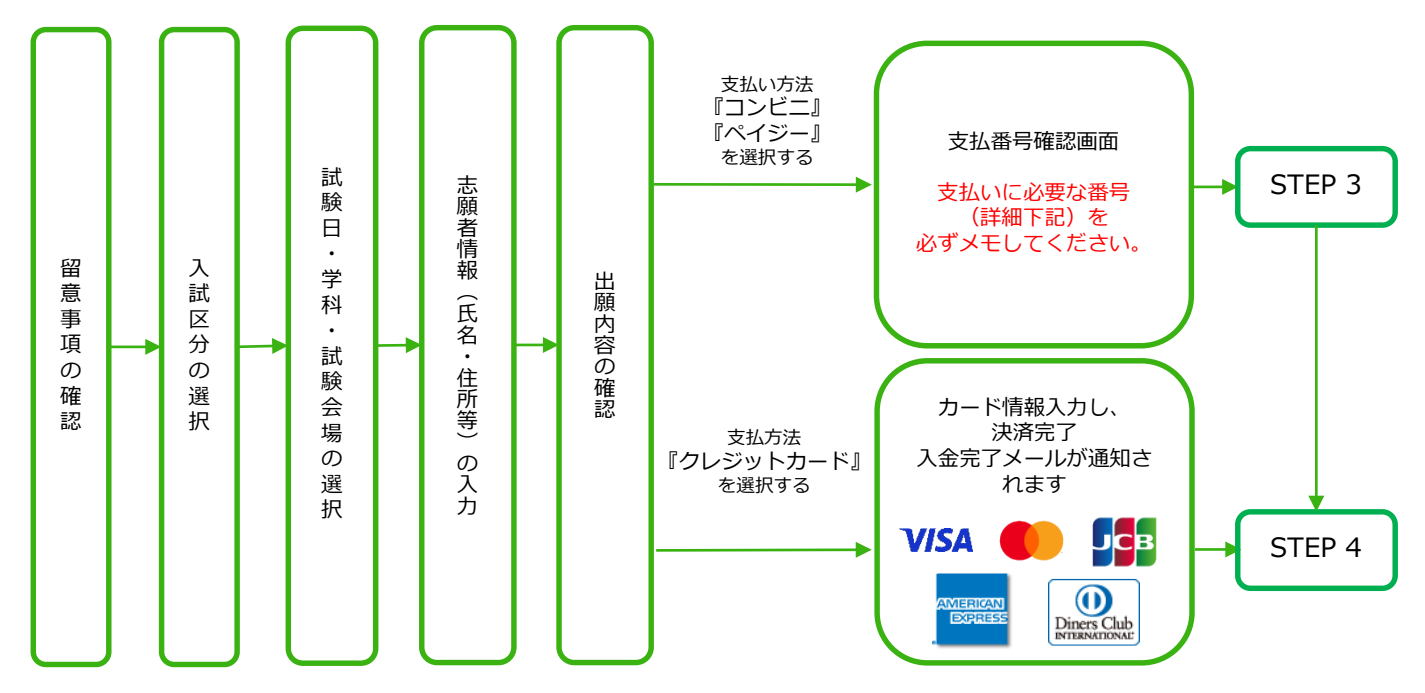

志願者情報の入力・確認画面では、必ず入力した内容(特に生年月日・電話番号・住所)に 誤りがないか、十分に確認してください。志願者情報の確認画面を過ぎると内容の変更が できません。

POINT②

POINT①

支払い方法『コンビニ』『ペイジー』の場合は、支払番号確認に支払いに必要な番号が 表示されます。STEP 3の支払い時に必要ですので必ずメモしてください。

■コンビニ

STEP 3 入学検定料を支払う(コンビニ・ペイジーを選択した場合のみ)

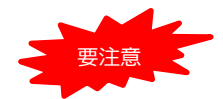

出願登録した翌日の23:59まで(出願登録期限日に出願登録した場合は当日の16:00まで)に、 下記の通り入学検定料をお支払いください。 上記の支払い期限を過ぎますと、登録された内容での入学検定料支払いができなくなります。

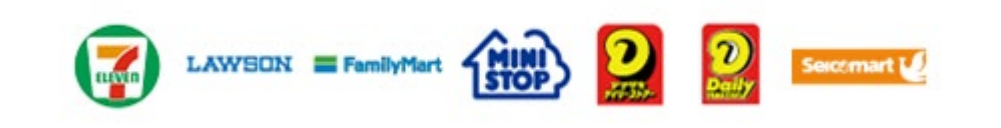

お支払いになるコンビニによって操作方法が異なりますので、「学校一覧」から「仁愛女子短期 大学」を検索し、「はじめに」ページにある「入学検定料のお支払方法について」を参照の上、 必要な情報のメモ等をし、支払い期限までに入学検定料を支払ってください。

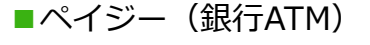

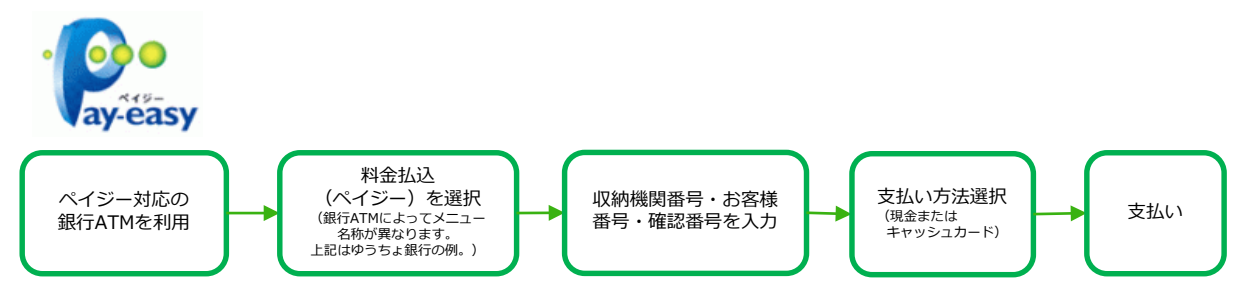

■ペイジー (ネットバンキング)

収納機関番号・お客様番号・確認番号を控え、各自で支払い方法を確認し入学検定料を支払って ください。

#### ■払込手数料

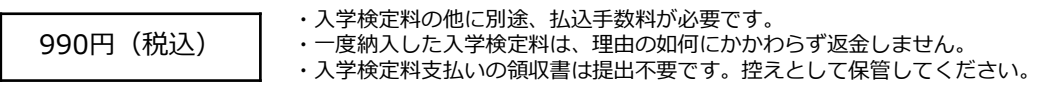

#### POINT③ 入金が完了すると入金完了メールが通知されますので、必ず、ご確認ください。

STEP 4 | 出願書類を郵送する

【書類準備】下記手順に従ってWeb入学志願票、封筒貼付用宛名シートを印刷してください。

- ① Post@netへログインし「出願内容一覧」より仁愛女子短期大学の「出願内容を確認」を選択し「入学志 願票ダウンロード」、「封筒貼付用宛名シートダウンロード」をクリックして、それぞれのPDFファイル をダウンロードします。
- ② ①のPDFファイルをページの拡大・縮小はせずにA4で印刷してください。
- ③ 印刷した「入学願書・写真票」の所定の箇所(2箇所)に写真を貼り付けてください。
- ④ 「入学願書・写真票」や調査書などの必要書類を同封して郵便局窓口から郵送してください。「封筒貼付 用宛名シート」の出力ができない場合は、直接封筒に記入してください。 ※郵便番号・住所・氏名を記入して必要書類を簡易書留で郵送してください。

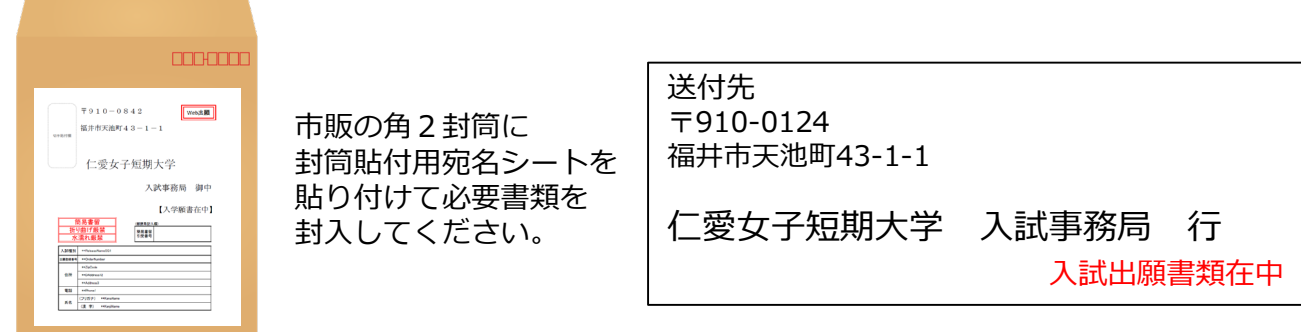

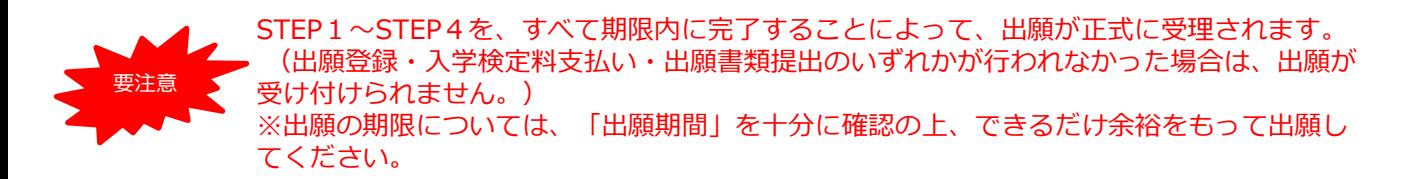

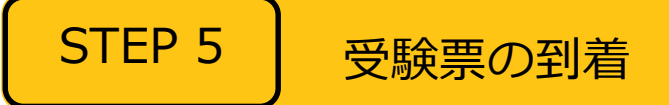

出願書類受領後、受験票を郵送します。

なお、出願書類受領が試験日直前の場合は、受験票を本学入試事務局で保管し、当日に渡します。その場合は 事前に本人に電話連絡します。

受験票が試験日の2日前までに届かない場合は、必ず入試事務局に問い合わせてください。

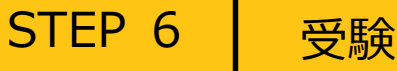

試験当日には必ず受験票を持参してください。

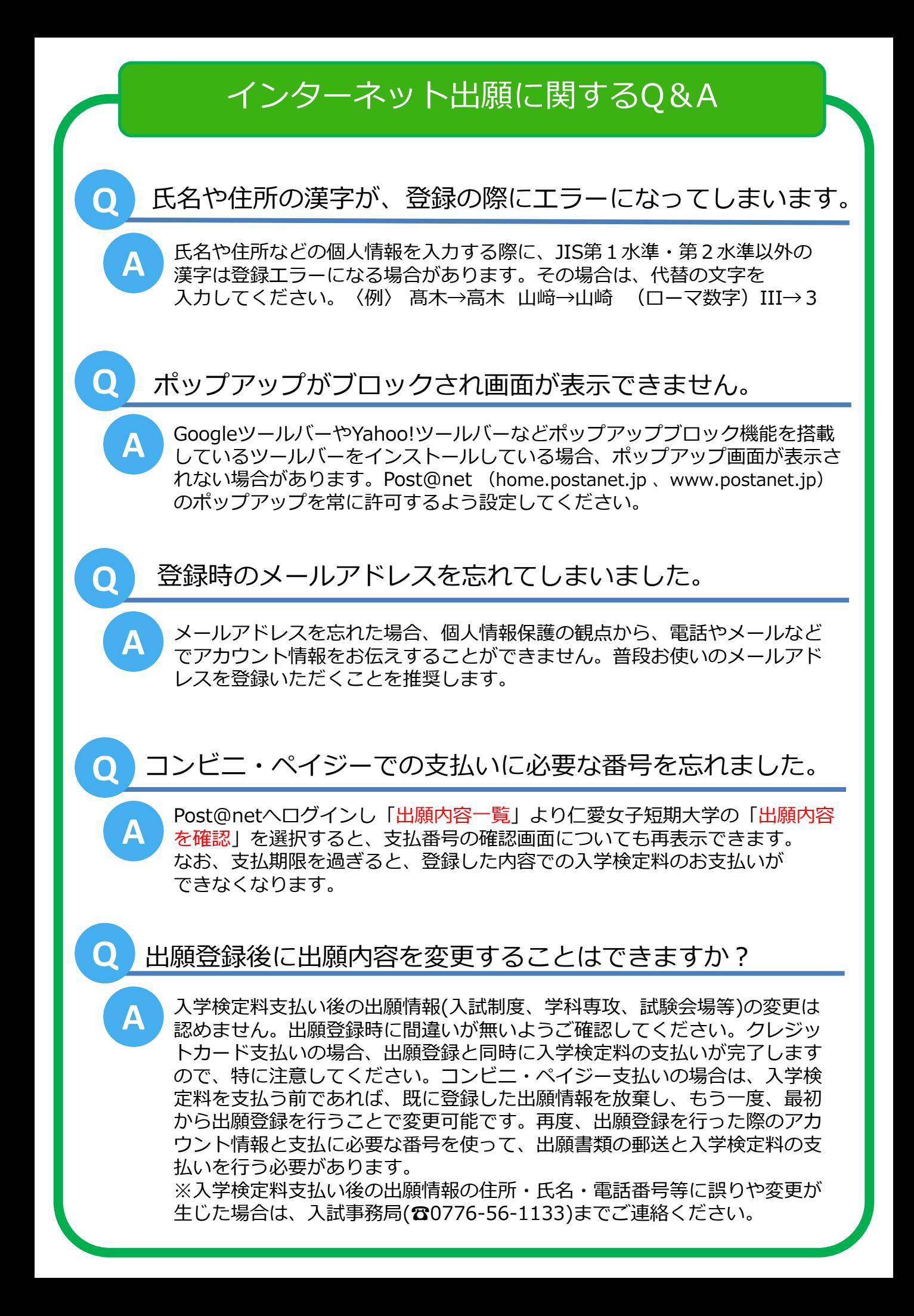

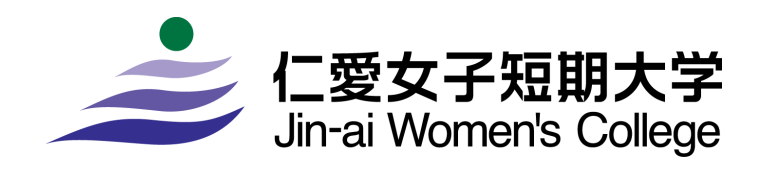

[お問い合わせ] 入学・地域支援課/入試事務局 〒910-0124 福井市天池町43-1-1 TEL (0776) 56-1133